# **Web Client File Download**

### **All Modules**

This tip sheet explains how to download files when using the web client (WPL)

# **Client Settings**

The following screen may come up periodically. Choose whether you have a desktop or laptop computer and click Save.

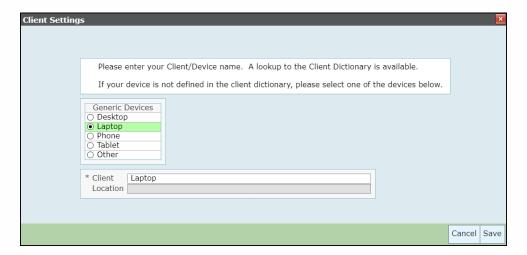

## **My Drive**

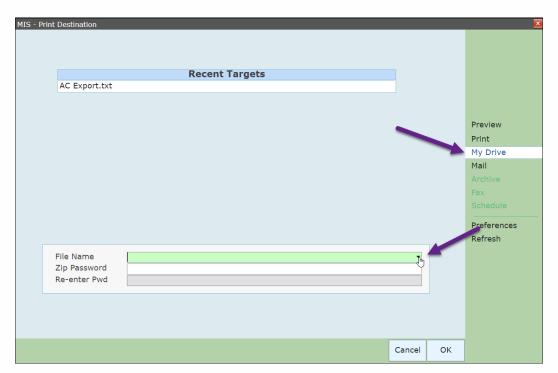

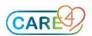

In the Print Destination window choose the report output.

- Click My Drive (even if there is a "Download" option)
- Click the dropdown arrow in the File Name field

## My Drive file manager window

(Any past files will show in the right side box)

- Enter the Filename you want to save it as
- In the Type field, drop down and choose Text Files (\*.txt)
- Click Save

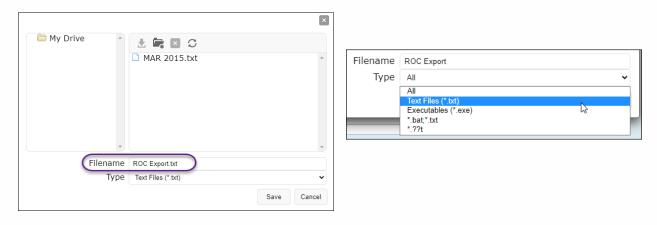

### Back at the Print Destination window the File Name will show

- Click OK

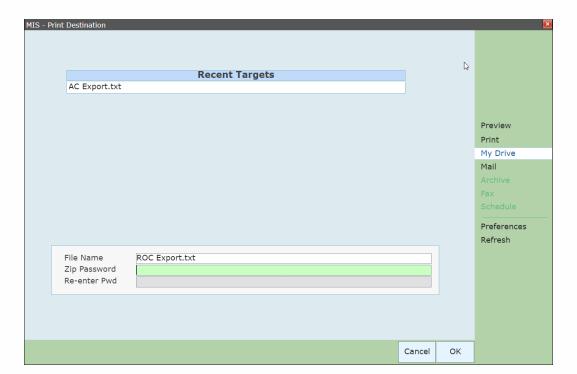

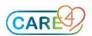

Report will run.

Depending on what report it is, a box may pop up indicating the report is complete or it may just go back to the report screen or the main menu.

## **Retrieving File**

To retrieve the file:

- Click the gear icon in the top right corner of the page
- Click Utilities

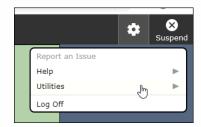

- Click Manage Files

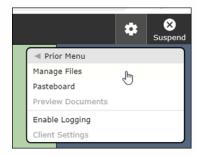

If your file doesn't show in the box, click the button with the circular arrows (refresh)

Download to your computer:

- Select the file
- Click the Download button (downward pointing arrow)

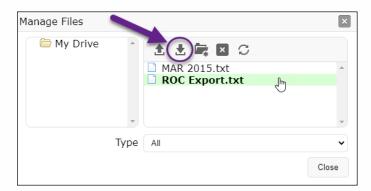

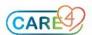

A separate window will open confirming that the file has been downloaded to your computer. It will be saved in your "Downloads" folder

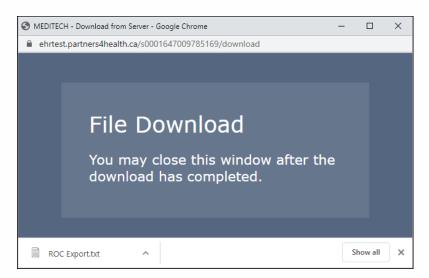

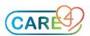